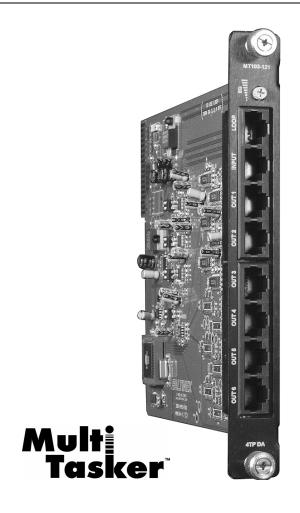

MANUAL PART NUMBER: 400-0376-002

# MT103-121

# 1-IN, 6-OUT CAT-5 DISTRIBUTION AMPLIFIER CARD FOR MULTITASKER™ ENCLOSURES USER'S GUIDE

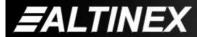

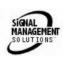

# **MULTITASKER**<sup>TM</sup>

# **TABLE OF CONTENTS**

|                                   | Page |
|-----------------------------------|------|
| PRECAUTIONS / SAFETY WARNINGS     | 2    |
| GENERAL                           | 2    |
| INSTALLATION                      | 2    |
| CLEANING                          | 2    |
| FCC / CE NOTICE                   | 2    |
| ABOUT YOUR MT103-121              | 3    |
| TECHNICAL SPECIFICATIONS          | 3    |
| PRODUCT DESCRIPTION               | 4    |
| APPLICATION DIAGRAM               | 5    |
| DIAGRAM 1: TYPICAL SETUP          | 5    |
| DIAGRAM 2: INTERNAL VIEW          | 6    |
| DIAGRAM 3: JUMPER SETTINGS        | 7    |
| INSTALLING YOUR MT103-121         | 8    |
| OPERATION                         | 8    |
| RS-232 CONTROL                    | 8    |
| DESCRIPTION OF COMMANDS           | 8    |
| SUMMARY OF COMMANDS               | 15   |
| MENU MODE                         | 16   |
| TROUBLESHOOTING GUIDE             | 18   |
| CARD IS NOT RECOGNIZED            | 18   |
| NO DISPLAY                        | 18   |
| ALTINEX POLICIES                  | 19   |
| LIMITED WARRANTY/RETURN POLICIES. | 19   |
| CONTACT INFORMATION               | 19   |

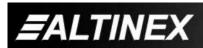

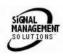

# PRECAUTIONS / SAFETY WARNINGS

Please read this manual carefully before using your MT103-121. Keep this manual handy for future reference. These safety instructions are to ensure the long life of your MT103-121 and to prevent fire and shock hazard. Please read them carefully and heed all warnings.

# 1.1 GENERAL

 Qualified ALTINEX service personnel, or their authorized representatives must perform all service.

#### 1.2 INSTALLATION

- To prevent fire or shock, do not expose this unit to rain or moisture. Do not place the MT103-121 in direct sunlight, near heaters or heat radiating appliances, or near any liquid. Exposure to direct sunlight, smoke, or steam can harm internal components.
- Handle the MT103-121 carefully. Dropping or jarring can damage the card.
- Do not pull the cables that are attached to the MT103-121.
- Insert the card carefully into the slots of the MultiTasker without bending any edges.

#### 1.3 CLEANING

 Clean only the connector area with a dry cloth. Never use strong detergents or solvents, such as alcohol or thinner. Do not use a wet cloth or water to clean the card. Do not clean or touch any component or PCB.

#### 1.4 FCC / CE NOTICE

 This device complies with Part 15 of the FCC Rules. Operation is subject to the following two conditions: (1) This device may not cause harmful interference, and (2) this device must accept any interference received, including interference that may cause undesired operation.

- This equipment has been tested and found to comply with the limits for a Class A digital device, pursuant to Part 15 of the FCC Rules. These limits are designed to provide reasonable protection against harmful interference when the equipment is operated in a commercial environment. This equipment generates, uses, and can radiate radio frequency energy and, if not installed and used in accordance with the instruction manual, may cause harmful interference to radio communications. Operation of this equipment in a residential area is likely to cause harmful interference in which case the user will be required to correct the interference at his own expense.
- Any changes or modifications to the unit not expressly approved by ALTINEX, Inc. could void the user's authority to operate the equipment.

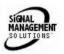

# **ABOUT YOUR MT103-121**

2

# MT103-121

1-in 6-out CAT5 Distribution Amplifier

The **MT103-121** is a CAT-5 audio/video distribution amplifier (DA). It is designed to be used with Altinex CAT-5 Transmitters and Receivers, including part numbers DA1930CT and DA1931CT.

The **MT103-121** is a 1-in 6-out DA Card. There is one CAT5 input and there are six CAT5 outputs. This card enables the connection of a single CAT-5 transmitter to six CAT-5 receivers.

The MT103-121 also features Equalization adjustment. The equalization allows the user to adjust the signal when long cable lengths are involved. The Equalization circuitry is good for cable runs up to about 400 feet when high quality cabled is used. The total distance from source to transmitter to receiver to display is 700 feet at resolutions up to 1024x768. An on board switch allows the user to choose between hardware and software control of Video Equalization.

Another feature available is the Loop Output. This output allows the same input to the MT103-121 to be easily connected to another MT103-121 or similar device. Switch settings allow the user to select between Loop Output or no Loop Output.

# TECHNICAL SPECIFICATIONS

2

| FEATURES/<br>DESCRIPTION | MT103-121                   |  |
|--------------------------|-----------------------------|--|
| Inputs                   |                             |  |
| Main Input               | RJ-45 Female (1)            |  |
| Outputs                  |                             |  |
| Main Output              | RJ-45 Female (6)            |  |
| Loop Output              | RJ-45 Female (1)            |  |
| Compatibility            | VGA thru UXGA, Stereo Audio |  |
| Approvals                | CE/FCC                      |  |

Table 1. MT103-121 General

| MECHANICAL      | MT103-121          |  |
|-----------------|--------------------|--|
| Enclosure Slots | One                |  |
| Weight          | 0.43lb (0.19kg)    |  |
| Shipping Weight | 1 lb. (0.42kg)     |  |
| Connector Panel | Black              |  |
| T° Operating    | 10°C-40°C          |  |
| T° Maximum      | 50°C               |  |
| Humidity        | 90% non-condensing |  |
| MTBF (calc.)    | 55,000 hrs         |  |

Table 2. MT103-121 Mechanical

| ELECTRICAL                     | N                                            | /IT103-121             | I            |
|--------------------------------|----------------------------------------------|------------------------|--------------|
| Input Signals                  |                                              |                        |              |
| CAT-5/6 Twisted Pair Input     |                                              | ync/Audio<br>nex Stand |              |
| Output Signals                 |                                              |                        |              |
| CAT-5/6 Twisted Pair<br>Output | Video/Sync/Audio Signals<br>Altinex Standard |                        |              |
| Power (Enclosure)              | +6V                                          | -6V                    | Power        |
| MT103-121                      | 760mA                                        | 700mA                  | 8.8<br>watts |

Table 3. MT103-121 Electrical

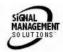

# PRODUCT DESCRIPTION

4

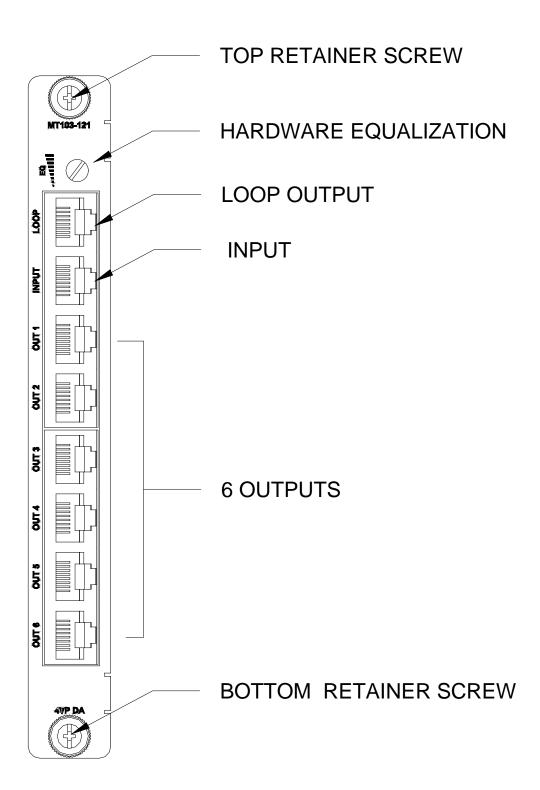

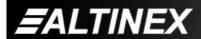

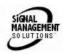

# **APPLICATION DIAGRAM**

5

# **DIAGRAM 1: TYPICAL SETUP**

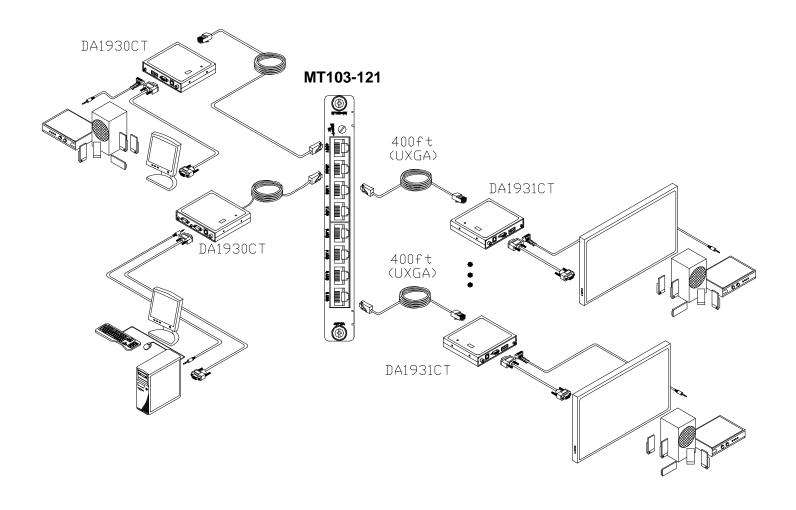

400-0376-002 5

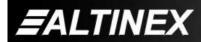

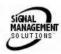

# **DIAGRAM 2: INTERNAL VIEW**

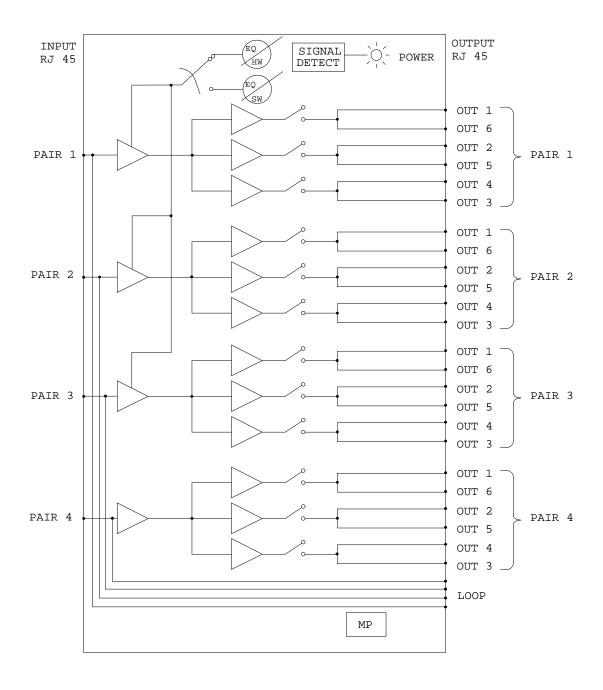

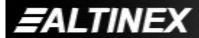

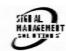

# **DIAGRAM 3: JUMPER SETTINGS**

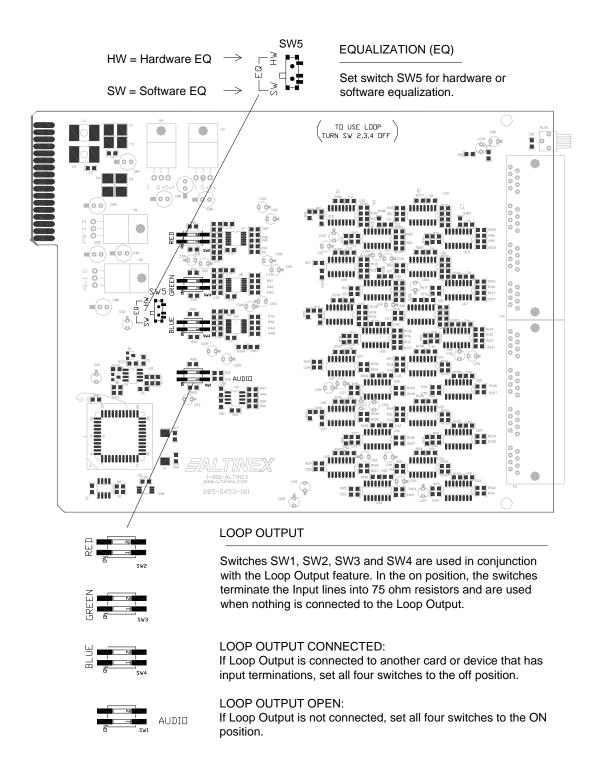

400-0376-002 **7** 

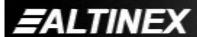

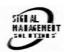

# **INSTALLING YOUR MT103-121**

6

- Step 1. Determine if the Loop Output will be connected to another card input. If the Loop Output is going to be used, set switches SW1, SW2, SW3 and SW4 to the OFF position. See <u>DIAGRAM 3</u> on page 7 for details.
- Step 2. Determine if Video Equalization will be controlled through hardware or software. If software controlled, set switch SW5 to the SW position. See <u>DIAGRAM 3</u> on page 7 for details.
- **Step 3.** Turn off power to the MultiTasker system and disconnect from AC power.
- Step 4. Slide the MT103-121 into an available slot in the MultiTasker enclosure in order to connect to the bus. Make sure that the card fits into place and secure the card to the MultiTasker by tightening the top and bottom retainer screws on the card.
- **Step 5.** Restore power to the MultiTasker system.
- **Step 6.** If the power is ON, the LED on the card will turn red indicating that the card is in full operation. If the LED does not come on, it may be necessary to reset the system or turn the system power off and then back on.
- **Step 7.** Connect a CAT-5/6 cable from the CAT-5 Transmitter to the input connector of the **MT103-121** card.
- **Step 8.** Connect at least one of the output connectors to a CAT5 Receiver through a CAT-5/6 cable. The outputs are always on, so the display connected to the CAT-5 Receiver should have a display present.
- **Step 9.** Starting from the left, identify the slot number the **MT103-121** card is plugged into, and note that it is for RS-232 control.

# **OPERATION**

7

#### **7.1 RS-232 CONTROL**

When used in the MultiTasker Enclosure, the MT103-121 has many advanced remote control capabilities, which are accessible through standard RS-232 communication. The actual controlling can be accomplished through a computer control system or any other device capable of sending RS-232 commands.

#### **7.1.1 RS-232 INTERFACE**

The RS-232 commands, for the **MT103-121**, are in a simple ASCII character format.

- 1. Square brackets "[ ]" are part of the command.
- 2. Use uppercase letters for all commands.

After processing a command, an OK or ER will be returned as feedback if "F" is included at the end of a command string.

Commands ending in "S" will be saved into memory. Commands not ending in "S" will still be executed but will not be restored when the system is reset or powered OFF then ON.

#### 7.2 DESCRIPTION OF COMMANDS

Each command consists of three parts: Function, Card ID, and Unit ID.

[ Function , Card ID , Unit ID ]

Example: [VERC3U2]

VER = Function

C3 = Card ID or Group ID

U2 = Unit ID

For Function, see a detailed explanation under each command description.

The Card ID is an assigned value. It is equal to the enclosure slot number in which the card is installed. The value can range from 1 to 4 up to 1 to 20 depending on the enclosure.

Card ID 0 (C0) is used for the controller. See the MT100-100 User's Guide for details.

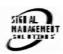

# MULTITASKER™

The Group ID is a number representing a group of cards defined with the [WR] command. When using the Group ID, all cards in the group will perform the given instruction.

Changing the position of a card will significantly affect the commands recorded on software definitions or third party control systems.

The Unit ID has a value from 0 to 9. Unit ID 0 should be used for single unit operation. If the Unit ID is set to zero, each command may be used without Ui. Use the command [SETU0], as explained in the MT100-100 User's Guide.

# Example:

[VERC3]: For Unit ID Zero

[VERC3Ui]: For Unit ID other than Zero [VERC3]: Equivalent to [VERC3U0]

# 1. **[VER]**

This command displays the software version and card type for the **MT103-121** card.

Command Format: [VERCnUi]

Cn = Card ID (n = slot # from 1 to max slots)

Ui = Unit ID (i = # from 0 to 9)

#### Example:

An **MT103-121** card is in slot #2. Send the command [VERC2], and the MultiTasker Enclosure will return the following feedback:

[MT103-121 690-0197-005C05]

MT103-121 = card type

690-0197-005 = software version

C05 = card ID

# 2. **[C]**

This command receives the status of the card.

Command Format: [CnUi]

Cn = Card ID (n = # from 1 to max slots)

Ui = Unit ID (i = from 0 to 9)

# Example:

There is one **MT103-121** card in slot #10. Sending the command [C10] to the MultiTasker will yield the following feedback:

ON, EQ=0 C10

ON = Outputs are ON

EQ=0 = Equalization is set to zero C10 = The card is in slot 10

If there is no card in slot #10, sending the command [C10] will not return any feedback.

# 3. **[CnS]**

This command saves the card settings and displays the status. After the system is reset or powered off and then on, the card restores the saved settings.

Cn = card number

S = save configuration

#### Example:

Save the status by sending the command [C10S]. The feedback returned will be similar to the following:

ON, EQ=0 C10 [SAVED]

# FEEDBACK COMMANDS ?, ?Cn and STA

The next four commands are a function of both the card and the front panel and are only available with MultiTasker Front Panel systems that have the following firmware:

690-0122-015 = Version 015 or later. 690-0123-004 = Version 004 or later. 690-0124-018 = Version 018 or later.

Send the command [VER], and the system will respond with feedback that includes the following:

690-0122-015 690-0123-004 690-0124-018

Check the last three digits against the numbers above to determine if the option is available.

#### 4. [?]

9

This command will return general information about the MultiTasker and cards installed in the unit.

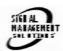

Command Format: [?Ui]

Ui = Unit ID (i = from 0 to 9)

# Example:

A MultiTasker with Unit ID #1 has a front panel with part number MT101-101 and contains an MT103-122, MT103-123 and MT106-103. Send the command [?U1] and receive the following feedback:

[(MT101-101U1)(MT103-121C01) (MT103-122C02)(MT103-123C03)]

MT101-101U1 = Panel Number and Unit ID MT103-121C01 = An MT103-122 is in slot 1 MT103-122C02 = An MT103-122 is in slot 2 MT103-123C03 = An MT103-123 is in slot 3

# 5. [?C]

This command will return general information about the card and its status.

Command Format: [?CnUi]

Cn = Card ID (n = # from 1 to max slots)

Ui = Unit ID (i = from 0 to 9)

#### Example:

The MT103-121 is in slot #4. Send the command [?C4] to receive feedback status similar to the following.

[(MT103-121C05)(VR690-0197-005C05) (ONC05)(EQ0C05)(SI0C05)]

All status feedback is enclosed in brackets, "[]". Each data field within the status is enclosed in parentheses. The first two characters identify the status type. The last three characters are the card's ID.

MT103-121 = Card Model Number VR690-0197-005 = Firmware version

ON = Output ON

FALTINEX

EQ0 = Equalization is zero SI0 = Input Signal Detect

The EQ (video equalization) setting is a value from 0 to 50.

The SI (input signal detect) will be a '0' of no signal is present and a '1' if a valid signal is present.

# 6. **[STA1]**

This command enables automatic feedback from the front panel. The command affects any card with auto-feedback capability, not just the **MT103-121** The default at power on or reset is STA0, off. For more details, see the [?Cn] command definition.

Command Format [STA1] = On

Feedback Prefix Definitions:

MT Card Model Number
VR Firmware Revision
ON Output On/Off Status
EQ Video Equalization
SI Input Signal Detect

#### Example:

Command = [EQ=10C4]Feedback = (EQ10C04)

EQ = Video Equalization

10 out of 50

C04 = Card ID

# 7. **[STA0]**

This command disables automatic feedback from the card and front panel. The command affects any card with auto-feedback capability, not just the **MT103-121** The default at power on or reset is STA0, OFF.

Command Format [STA0]

# 8. **[SIG]**

This command will test for the presence of an input signal and return a '1' if a signal is present and return a '0' if no signal is present.

Command Format: [SIGCnUi]

Cn = Card ID (n = # from 1 to max slots)

Ui = Unit ID (i = from 0 to 9)

400-0376-002

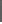

10

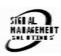

# Example:

If there is an MT103-121 in slot #10 and there is a valid CAT5 signal present on the input, sending the command [SIGC10] will yield the following feedback:

1

#### 9. **[EQ]**

This command is used to display the current Equalization setting and to select the Equalization function for adjustment using the [+] and [-] commands.

Command Format: [EQCnUi]

Cn = Card ID (n = slot # from 1 to max slots)

Ui = Unit ID (i = # from 0 to 9)

# Example:

An MT103-121 card is in slot #10 and the equalization level is set to zero. Send the command [EQC10] and receive the following feedback:

EQ=0

[]

# **ADJUST EQUALIZATION**

Command Format: [EQCnUi]

Cn = Card ID (n = slot # from 1 to max slots)

Ui = Unit ID (i = # from 0 to 9)

#### Example:

An **MT103-121** card is in slot #10 and its equalization is set to zero. Send the following commands to adjust the Equalization to a value of 15.

# 1. [EQC10]

The current Equalization level is 10 and will be displayed after sending this command.

2. [-][-][-]

The level is now 7 and is insufficient.

3. [+][+][+][+][+][+][+][+]

The level is now 15 and no further adjustments are required.

#### 10. **[+]**

This command increments the selected property.

# 11. [-]

This command decrements the selected property.

# 12. **[EQ=]**

This command is used to set the Equalization value to an absolute level. After setting the level, the command remains active for use with the [+] and [-] commands.

Command Format: [EQ=mCnUi]

m = Equalization (m=# from 0 to 50)

Cn = Card ID (n = slot # from 1 to max slots)

Ui = Unit ID (i = # from 0 to 9)

# Example:

An MT103-121 card is in slot #10. Send the command [EQ=10C10] to set the equalization to ten.

#### 13. **[CLR]**

This command clears the card settings and returns it to the factory default values. In this case, the equalization level is set to zero.

Command Format: [CLRCnUi]

Cn = Card ID (n = slot # from 1 to max slots)

Ui = Unit ID (i = # from 0 to 9)

#### Example:

In order to clear the card in slot #10, send the command [CLRC10].

#### 14. [...S] - Save

This command will save the configuration command being sent in memory. When sending the command [EQ=10C10S], after reset or power up, the equalization level on C10 will be set to 10.

#### 15. **[TEST]**

11

This command performs a series of internal tests on the internal memory.

Upon completion, the system will display the results. If there are no problems, the system will display the following:

MEMORY IS GOOD

Otherwise, failures will be listed.

Command Format: [TESTCnUi]

Cn = Card ID (n = slot # from 1 to max slots)

Ui = Unit ID (i = # from 0 to 9)

Example:

There is an **MT103-121** in slot #10. In order to test the internal memory, send the command [TESTC10].

# 16. **[FBD]**

This command turns feedback delay on or off. It is necessary when installing some newer cards in older systems. If the system does not receive all of the feedback from the card, the card may be communicating too fast. This command will slow down the card's communication rate.

Command Format: [FBDmCnUi]

m = Delay (0= no delay, 1= delay 100mS)

Cn = Card ID (n = # from 1 to max slots)

Ui = Unit ID (i = from 0 to 9)

#### Example:

The command [HELPC4] is sent to the card in slot #4. Some of the HELP file is displayed on the screen, but most is missing. Send the command [FBD1C4] to slow down the rate at which the card sends feedback to the system.

# ID COMMANDS: RSI, SIDn, SIDnCi, SID+, RSN

The default Card ID is the same as the card slot number. The next several commands allow the user to change the Card ID to a value other than the slot number. Once the ID is changed, moving the card to another slot will not change the card ID. If a card in slot 4 is set to ID 1, then moved to slot 10, its ID will remain 1. The RSI command forces each installed card to take its slot number as its ID number, regardless of the slot in which it is installed.

Some cards require more than one slot in the MultiTasker system. As an example, some matrix switcher cards require 4 slots. If there are 5 of these cards installed, they would be numbered C4, C8, C12, C16 and C20. Changing the Card ID allows the user to define the cards as C1, C2, C3, C4 and C5.

Another use for changing the Card ID is to be able to use multiple systems without having to set each unit to a different Unit ID. All systems may be left as Unit ID 0 for ease of programming. The cards in the first unit may be numbered 1-10 and in the second unit 11-20.

The ID commands work with all MultiTasker Front Panel systems. However, front panels that have firmware releases prior to the following will not be able to address Card ID's greater than the number of slots in the system:

690-0122-019 = Version 019 or later.

690-0123-005 = Version 005 or later.

690-0124-019 = Version 019 or later.

Send the command [VER], and the system will respond with feedback that includes the following:

690-0122-019 690-0123-005 690-0124-019

Check the last three digits against the numbers above to determine if the Card ID commands can address all 99 Card ID's.

# 17. [RSI]

This command resets the card ID's in the system. After sending this command, each card ID in the system will match the slot number of the card. If the card is moved to another slot, its ID number will be the new slot number.

Command Format: [RSI]

#### Example:

Send the command [RSI] to the system with Unit ID 0. The card in slot 1 will have ID 1, the card in slot 2 will have ID 2 and so on. If the card in slot 1 is then moved to slot 4, the card ID will then be 4.

# 18. [SIDn]

This command sets all the cards installed in the MultiTasker system to the same Card ID. After sending this command, all cards will be addressed with the same ID. Use caution when sending this command to a system with multiple board types.

Command Format: [SIDn]

n = Card ID (n = # from 1 to 99)

Example:

Send the command [SID1] to the system. All the cards in the system now have ID 1. Any commands that are sent to Card ID 1 will be received and executed by each card.

# 19. **[SIDnCi]**

This command sets the Card ID of a single card to a number from 1 to 99.

Command Format: [SIDnCi]

n = Card ID (n = # from 1 to 99)

Ci = Slot Number (i = # from 1 to max slots)

Example:

Send the command [SID50C10] to set the ID of the card in slot #10 to an ID of 50.

# 20. [SID+]

This command sets the Card ID of all the cards in a system to their slot number plus the offset value.

Command Format: [SID+n]

n = Offset amount (n = # from 0 to 99)
The maximum Card ID is 99, so subtract
the highest slot number from 99 to find
the maximum offset. For example, in an 8
slot enclosure, the maximum offset would
be 91. The slot number, 8, plus the offset,
91, equals 99.

# Example:

There are two, 20 slot enclosures to be connected together during normal operation. The first unit will use the default card IDs where the card ID is equal to its slot numbers. The second unit will have the same Unit ID, but each card ID will be offset by 20.

Connect the computer to the second unit only and send the command [SID+20] to set the ID of all the cards in the enclosure to their slot number plus 20. Reconnect both units to the computer.

The cards in the first unit will be referenced as card IDs 1-20 and the cards in the second unit will be referenced by card IDs 21-40.

# 21. [RSN]

This command reads the slot number of the card with a specified ID number, and returns the value to the system to be displayed in the terminal window. If more than one card has the same ID, each slot number will be displayed.

Command Format: [RSNCi]

Ci = Card ID (i = # from 1 to 99)

#### Example:

The card in slot #4 takes up four slots in the enclosure. Its ID was set to 1 since it is the first card installed in the system, reading from left to right. Send the command [RSNC1] to find the slot number of this card. The system responds with the following feedback:

[4]

13

# 22. **[HELP]**

This command displays information available for the MultiTasker interface commands.

Command Format: [HELPCnUi]

Cn = Card ID (n = # from 1 to max slots)

Ui = Unit ID (i = # from 0 to 9)

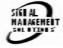

# Example:

In order to display the RS-232 commands available for the **MT103-121** card in slot #10, send the command [HELPC10]. The commands along with a brief description will be displayed in the Terminal Window.

#### **GROUP COMMANDS**

The next few commands are group commands. The use of groups allows several boards, with the same functions, to be controlled simultaneously with a single command. These commands apply to all cards in gereral and are provided for information purposes.

# 23. **[WR]**

This command groups multiple cards in the enclosure allowing all the group members to be controlled simultaneously with the same command. Each MultiTasker unit may define a maximum of eight groups.

In MultiTasker systems with audio and video cards, boards are typically grouped as follows:

Group 1 = Video Cards

Group 2 = Audio Cards

Group 3 = Video and Audio Cards

Command Format: [WRCn<sub>1</sub>Cn<sub>2</sub>...GkUi]

Cn = Card ID (n = slot # from 1 to max slots)

Gk = Group number (k = # from 1-8)

Ui = Unit ID (i = # from 0-9)

#### Example:

Group cards 2, 4, and 6 as group 5 of Unit ID 1 by sending the command [WRC2C4C6G5U1]. After executing this command, cards 2, 4 and 6 will be grouped together as group 5 of Unit ID 1. The system will return the following feedback:

# [G5=C2C4C6]

Now, when a command is sent to G5, each board in G5 will execute the same command.

# 24. **[RMC]**

This command may be used to remove one or more group members from a group. Reset the system after using this command for all changes to take effect.

Command Format: [RMCn<sub>1</sub>Cn<sub>2</sub>...GkUi]

Cn = Card ID (n= # from 1 to max slots)

Gk = Group ID (k = # from 1-8) Ui = Unit ID (i = # from 0-9)

#### Example:

Group 5 consists of the cards located in slots numbered 2, 4, and 6. Remove just cards 4 and 6 from the group by sending the command [RMC4C6G1]. The system will return the following feedback:

[G5=C2]

#### 25. **[RMG]**

This command may be used to delete an entire group, or all groups.

# **REMOVE A GROUP**

Remove all the members from the group, effectively deleting the group.

Command Format: [RMGkUi]

Gk = Group ID (k = # from 1-8)

Ui = Unit ID (i = # from 0-9)

#### Example:

Group 5 consists of the cards located in slots number 2, 4 and 6. Remove all cards from the group by sending the command [RMG5]. The system will return the following feedback:

[G5=0]

#### REMOVE ALL GROUPS

Remove all the members from every group, effectively deleting all groups.

Command Format: [RMG\*Ui]

Ui = Unit ID (i = # from 0-9)

SIKI AL HATAKEHETT SOLUTEDIS

#### Example:

Group 5 consists of cards 2, 4 and 6. Group 2 consists of cards 1, 2, 3, 4 and 5. Delete all the groups by sending the command [RMG\*]. The system will return the following feedback:

G1-G8:EMPTY

# 26. **[RD]**

This command reads and then displays the members in each group.

Command Format: [RDGkUi]

Gk = Group ID (k = # from 1-8)

Ui = Unit ID (i = # from 0-9)

# Example:

The cards in slots 2, 4 and 6 are part of group 5. Read the member data for group 5, by sending the command [RDG5]. The system will return feedback as follows:

#### [G5=C2C4C6]

The feedback shows G5 (group 5) and then the cards that make up group 5. In this case, group 5 includes C2, C4 and C6.

# 7.3 SUMMARY OF COMMANDS

# **Card Commands**

- 1) [VER] Receives software version
- 2) [C] Receives status of the card
- 3) [CnS] Save card settings
- 4) [?] Show system status
- 5) [?C] Show card status
- 6) [STA1] Enable auto feedback
- 7) [STA0] Disable auto feedback
- 8) [SIG] Input signal detect
- 9) [EQ] Set equalization value
- 10) [+] Set equalization value
- 11) [-] Set equalization value
- 12) [EQ=] Set equalization value
- 13) [CLR] Reset card to default values
- 14) [...S] Save the command configuration
- 15) [TEST] Test memory IC's
- 16) [FBD] Feedback delay on/off
- 17) [RSI] Reset Card ID's
- 18) [SIDn] Set all Card ID's
- 19) [SIDnCi] Set one Card ID
- 20) [SID+n] Set Card ID offset
- 21) [RSN] Read Card slot number
- 22) [HELP] Display available commands

#### **Group Commands**

- 23) [WR] Groups multiple cards
- 24) [RMC] Remove members from group
- 25) [RMG] Delete group
- 26) [RD] Displays group members

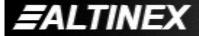

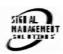

#### 7.4 MENU MODE

Menu mode commands are RS-232 commands that allow virtually the same functionality as programming commands. Unlike the programming commands in the previous sections, 7.2 and 7.3, Menu commands prompt the user to select from a list of available options. The system then responds based upon selections made by the user.

Menu commands may be issued in response to prompts from the communication software.

The menu driven commands are only available with MultiTasker Front Panel systems that have the following firmware:

690-0122-015 = Version 015 or later.

690-0123-004 = Version 004 or later.

690-0124-018 = Version 018 or later.

Send the command [VER], and the system will respond with feedback that includes the following:

690-0122-015 690-0123-004 690-0124-018

Check the last three digits against the numbers above to determine if the menu mode option is available.

#### 7.4.1 MENU COMMAND DEFINITIONS

Refer to section 7.2 for details on card functions and examples. Following is a cross-reference of menu mode sections versus programming commands.

| MENU          | COMMAND                                                                                                  |
|---------------|----------------------------------------------------------------------------------------------------|
| Control       | [CLR]                                                                                                    |
| Setup         |                                                                                                    |
| Equalization  | [EQ], [+], [-]                                                                                           |
| Status        | [VER], [C]                                                                                               |
| Help          | [HELP]                                                                                                   |
| Not Available | [?], [?C], [CnS], [FBD], [RSI], [SID], [SID+], [SIDn], 55[STA], [S], [TEST], [WR], [RMC], [RMG] and [RD] |

#### 7.4.2 USING MENU MODE

SUGGESTION: Before using the menu mode, it is best to disable the automatic feedback feature. The values and current settings will be displayed in the menu mode, but the automatic feature will display after each setting change making the menus difficult to read.

- 1. In order to enter menu mode, the system needs to be connected to a computer running RS-232 control software.
- 2. Turn off power and insert the card into an empty slot and push in all the way for a secure fit.
- 3. Power the system back on.
- 4. In the terminal window, press ENTER.
- The system will interrogate the enclosure and return a list of cards installed and their slot locations.

Example: 08: MT103-121

NOTE: Only cards supporting the menu feature will be displayed.

- Find the two digit number representing the card ID whose setup requires changing. They will be the first two characters in the line.
- 6. Enter the two digit number associated with the card, and a menu with options available for that card will appear on the screen. In the example above, press "08".

WARNING: Do NOT enter any characters except those relating to the desired menu. Pressing ENTER after "08" will force the system back to the original prompt.

- After selecting the MT109-100 as described above, the system will prompt for selections specific to that card.
- 8. Read each menu carefully, and continue selecting keys as prompted for further functions. (Example prompt: "Key=")

**EALTINEX** 

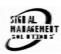

#### 7.4.3 MENU TYPES

#### 1. MAIN MENU

The first menu displayed after selecting the card is the Main Menu. This menu provides access to the main functions related to the card. Press the key representing the menu item for access. A sub menu appears next.

#### 2. SUB MENUS

Each sub menu will display either another menu (sub menu) or a list of available options or settings. Press the key corresponding to the menu choice to change a setting or select the next menu.

NOTE: Pressing the ESCAPE (ESC) key in most menus will take you up to the previous menu without making changes in the current menu. In the some menus, the ESC key is used to confirm a setting change and return to the previous menu.

#### 7.4.4 MT103-121 MENUS

Following are the menus available to the MT103-121. The first menu is the Main Menu only. The second listing is an expansion of all the menu items available.

The expanded menu contains values in parentheses indicating the current setting or value of the parameter. In some areas, additional comments are provided for clarification.

#### MT103-121 MAIN MENU

1: CONTROL

2: SETUP

3: STATUS

4: HELP

**ESC: GO BACK** 

#### MT103-121 EXPANDED MENUS

#### 1. CONTROL:

1: CLEAR (Set to defaults)

1: YES

2: NO

**ESC: GO BACK** 

#### 2. SETUP:

1: SET EQUALIZATION

SET EQUALIZATION: (EQ=3)

1: INCREASE EQ

2: DECREASE EQ

ESC: GO BACK

#### 3: STATUS

Equivalent to the [C] command.

Returns the card status and redisplays the Main Menu.

#### 4: HELP

Equivalent to the [HELP] command.

Displays a list of commands available for the **MT103-121** along with a brief description.

#### **ESC**

Enter

Returns to the parent menu.

#### 7.4.5 MENU MODE EXAMPLES

All MENU MODE examples assume an MT103-121 is installed in slot #1. Start by clicking the mouse in the Terminal window. Press ENTER and a list of available cards will be displayed.

NOTE When entering numeric values (not selecting menu items) the system may echo each character as it is typed. For example, entering a delay time of 03 may appear as 0033 on the screen.

#### 1. Increase the equalization.

Follow the keystrokes below to increase the level of equalization.

List available cards

| 01  | Select MT103-121 in slot #1             |
|-----|-----------------------------------------|
| 2   | Select SETUP Menu                       |
| 1   | Select SET EQUALIZATION                 |
| 1   | INCREASE EQUALIZATION                   |
|     | Repeat until desired equalization level |
|     | is obtained.                            |
| ESC | Return to SETUP Menu                    |
| ESC | Return to the MAIN Menu                 |

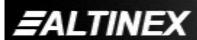

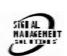

# MULTITASKER™

#### 2. Clear the card.

Starting from the Main Menu, select the MT103-121 card and set it to the factory defaults. Follow the keystrokes below.

Select CONTROL Menu

1 Select CLEAR

1 Select YES to clear the card ESC Return to the MAIN Menu

# 3. Display Card Status

Starting from the Main Menu, follow the keystrokes below.

3 Displays card status

NOTE: The status will be displayed, followed

by the Main Menu being redisplayed.

# TROUBLESHOOTING GUIDE

8

We have carefully tested and have found no problems in the supplied **MT103-121**. However, we would like to offer suggestions for the following:

#### 8.1 CARD IS NOT RECOGNIZED

Cause 1: The card is not recognized.

Solution: Reset the card cage by sending the

[RES] command, or turning the system power off and then on again. Send the [C] command to see if there is communication with the card. If there is no feedback, see

Cause 2.

Cause 2: Card is not plugged in all the way.

Solution: Push the card in all the way. Reset

the system and send the [C] command. If the card is still not

recognized, see Cause 3.

#### Cause 3: Card cage slot has a problem.

Solution 1: Test the card in other slots of the card cage. If the slot was damaged, the card may work in other slots. If other slots work and the card is recognized, the problem is the card cage slot. The card cage may require service. Call ALTINEX at

not work, see Solution 2.

(714) 990-2300. If the other slots do

Solution 2: Take any other known good card and verify that the slot used is good by seeing if the other car is recognized in that slot. If it is, then the original card may be the source of the problem. Call ALTINEX at (714) 990-2300.

# 8.2 NO DISPLAY

Cause 1: The source has a problem.

Solution: Check the source and make sure

that there is a signal present and all source connections are correct. If the source is working and there is

still no display, see Cause 2.

Cause 2: Cable connections are incorrect.

Solution: Make sure that cables are properly

connected. Also, make sure that the continuity and wiring are good. If there is still no display present, see

Cause 3.

Cause 3: There is no input signal.

Solution: Verify the card is receiving a valid

signal at the input using the Signal Detect command, [SIG]. See RS-232 accessible commands in Section 7. If no signal is detected, see Solution 2. If a signal is

detected, see Cause 4.

Solution 2: Connect the Transmitter and

Receiver directly, bypassing the MT103-121. If there is no display, there is a problem with the Transmitter or Receiver. If the

display is good, see Cause 4.

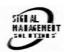

Cause 4: Equalization is set too high.

Solution: Make sure the equalization is set to

minimum to start. If controlling the equalization using the built-in potentiometer, verify the EQ switch on the board is set to HW. See DIAGRAM 3: JUMPER SETTINGS

for details.

Cause 5: The display has a problem.

Solution: Make sure that the display has

power and is turned ON. If there is still no display, call ALTINEX at

(714) 990-2300.

**ALTINEX POLICIES** 

0

# 9.1 LIMITED WARRANTY/RETURN POLICIES

Please see the Altinex website at <a href="https://www.altinex.com">www.altinex.com</a> for details on warranty and return policies.

# 9.2 CONTACT INFORMATION

**ALTINEX**, Inc.

592 Apollo Street

Brea, CA 92821 USA

TEL: 714 990-2300

**TOLL FREE: 1-800-ALTINEX** 

WEB: www.altinex.com

E-MAIL: solutions@altinex.com

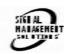